## **Инструкция по использованию режима Dark Pool в терминале QUIK**

## **1. Как найти таблицу с аукционом?**

В терминале QUIK необходимо выбрать «Создать окно» -> «Текущие торги»:

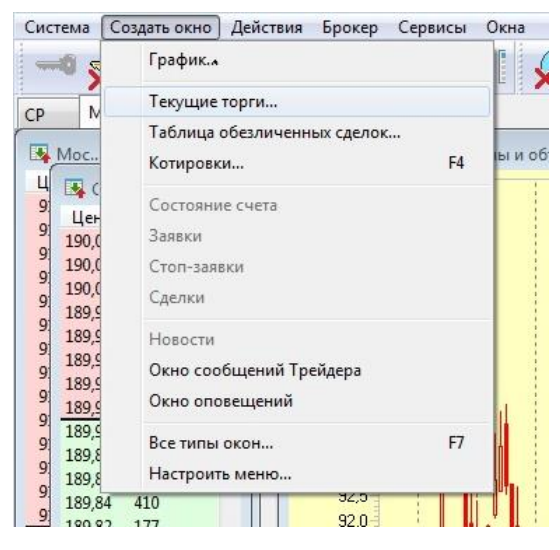

Выбрать в «Доступных инструментах» «**МБ ФР: Dark Pool (Облигации ОФЗ)**»:

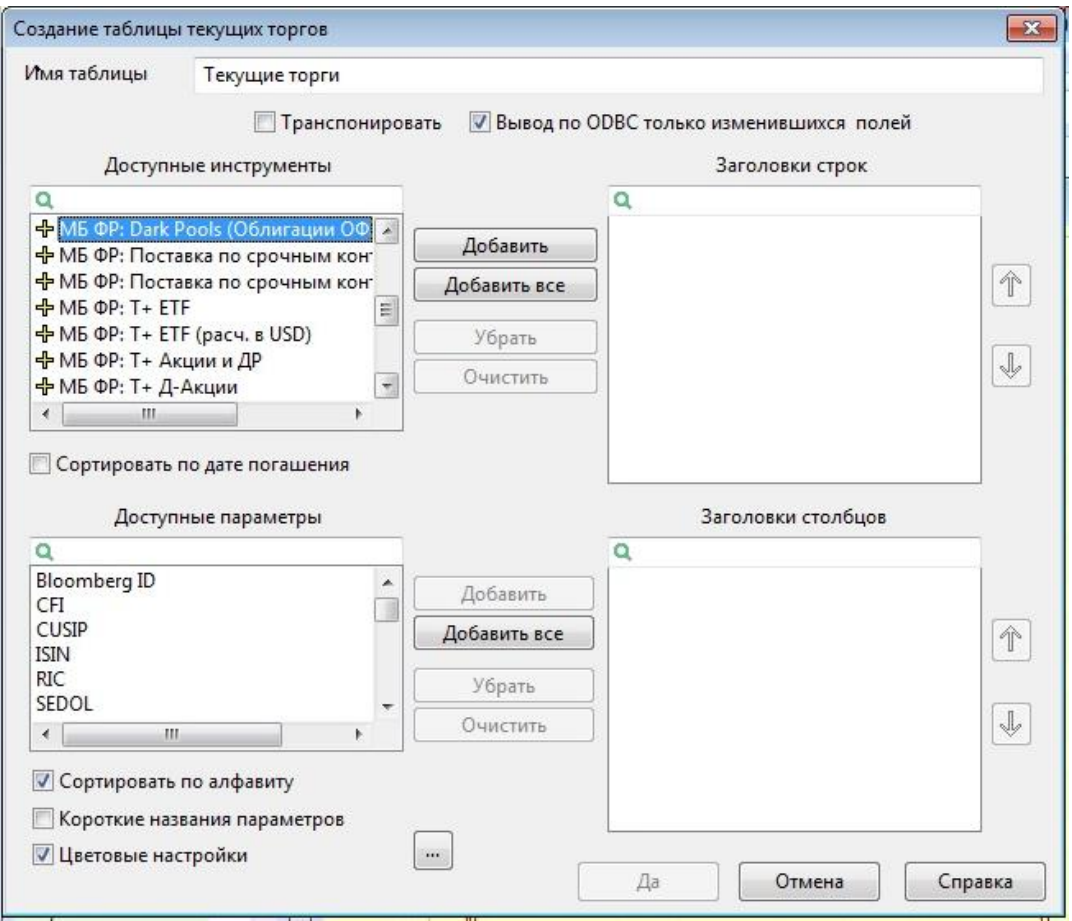

**ВАЖНО**: Если Вы не можете найти в списке доступных инструментов указанный режим – обратитесь к Вашему системному администратору, чтобы он Вам его добавил!!!

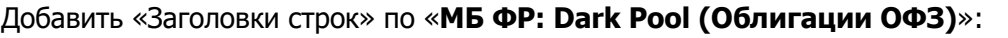

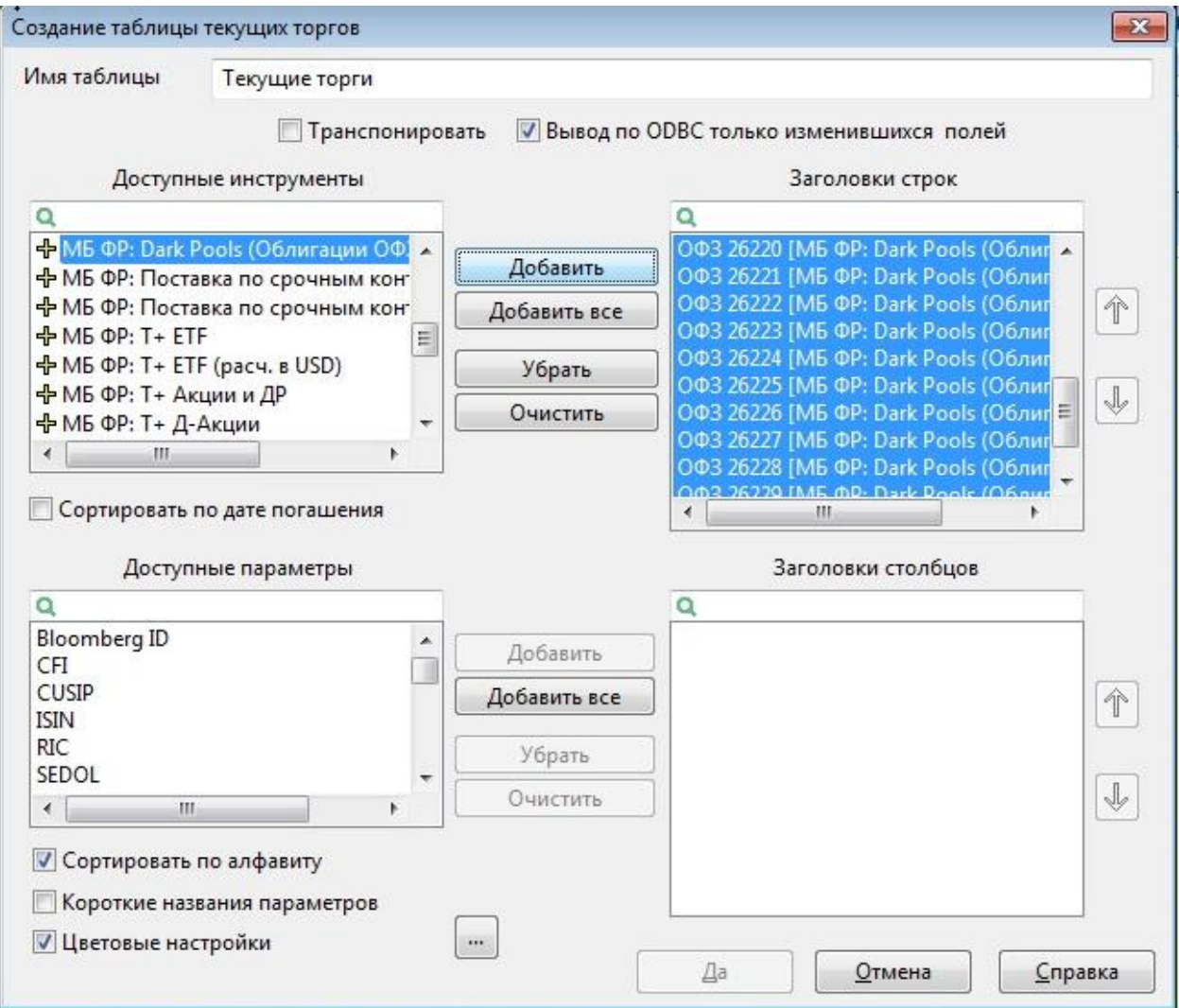

Добавить «Заголовки столбцов», относящиеся к аукциону:

- ISIN
- Краткое название инструмента
- Время начала аукциона
- Время окончания аукциона
- Дата погашения
- Наличие спроса/предложения АКП
- Цена аукциона
- Состояние сессии

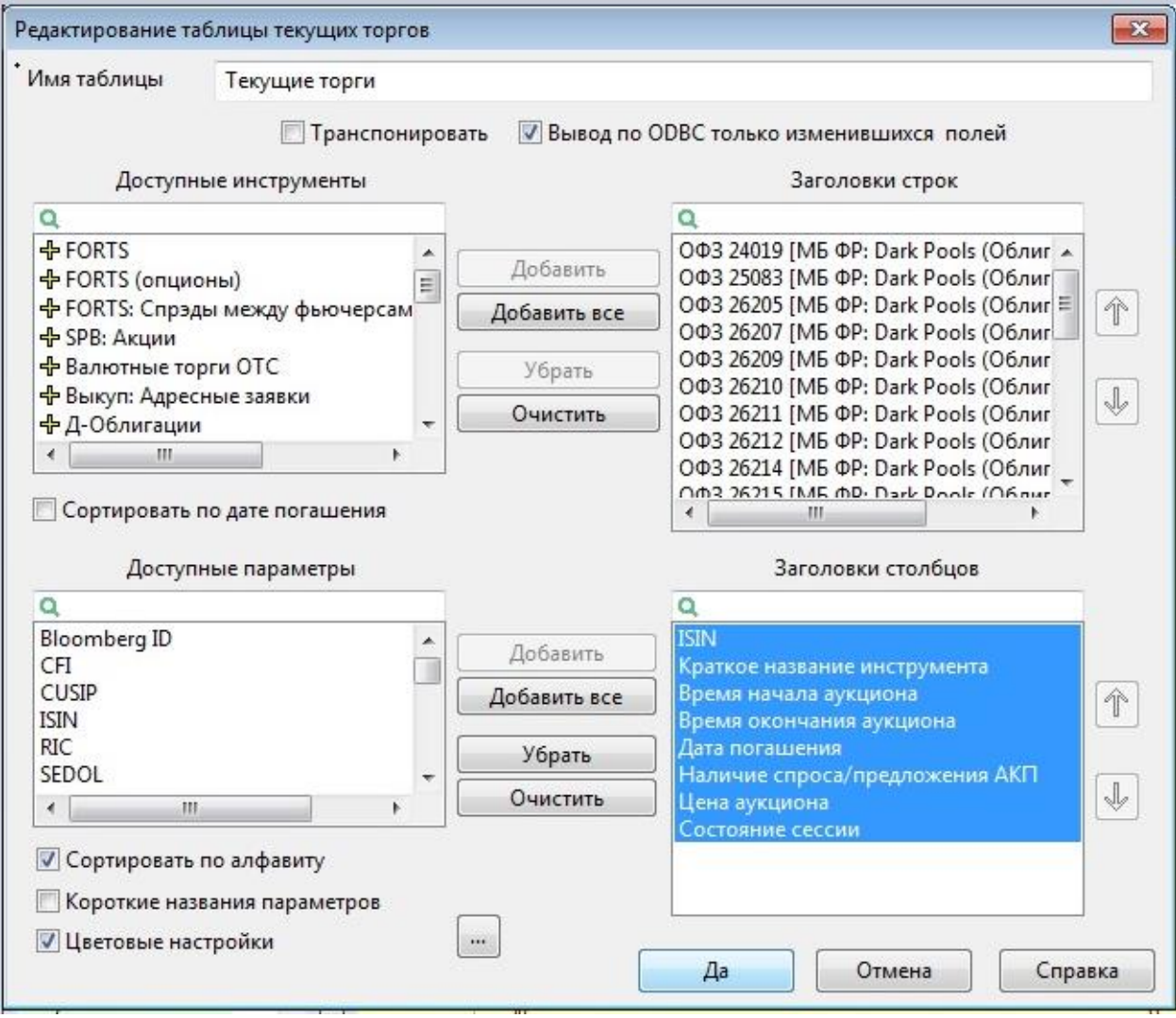

Перед Вами появится окно следующего вида (значения в соответствующих полях подгружаются к времени начала первого аукциона в 11.30 МСК):

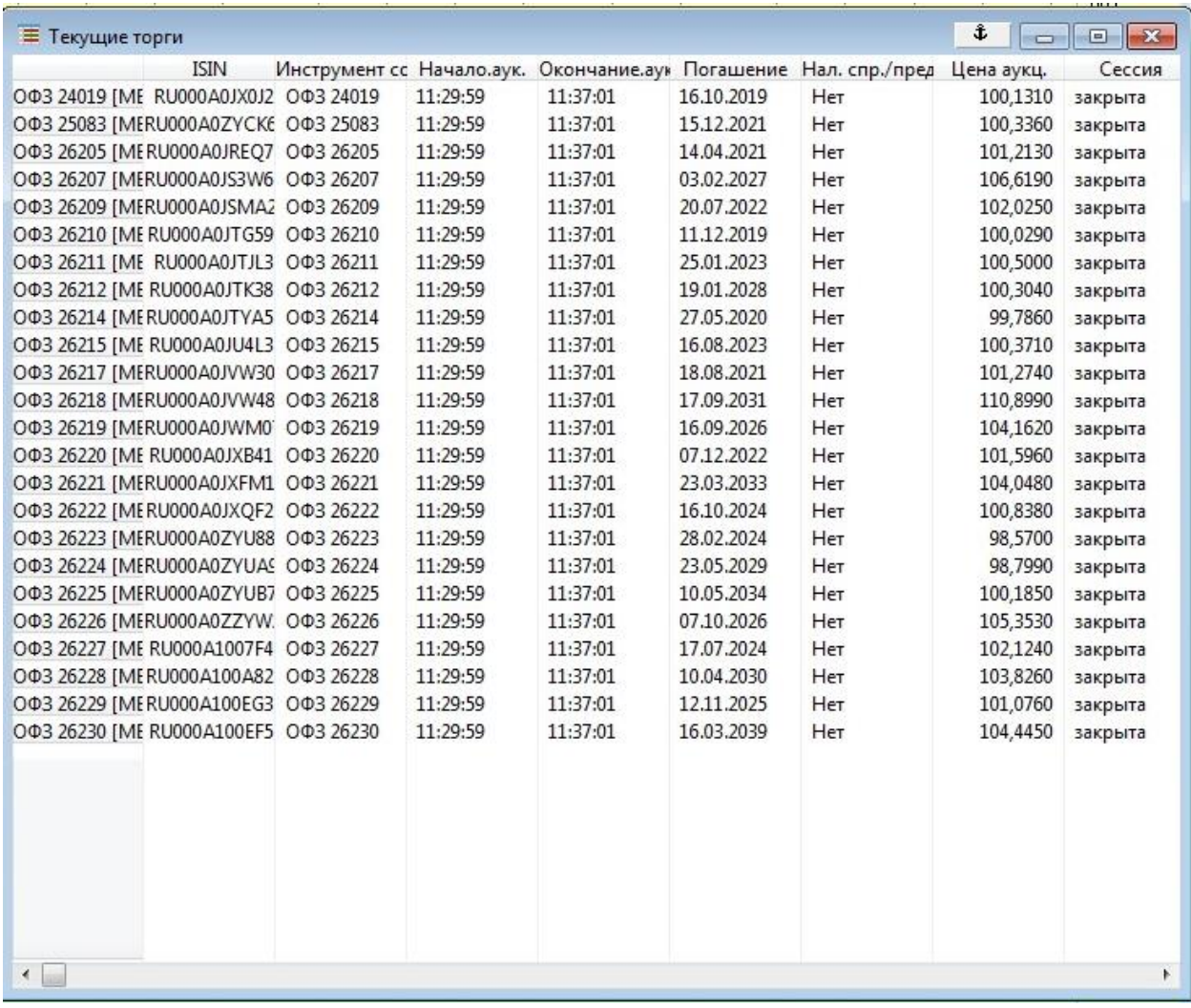

## **2. Как поставить заявку в аукцион?**

В появившемся окне выбрать необходимый инструмент, кликнуть правой кнопкой мыши -> Ввести запрос (или клавишу F2):

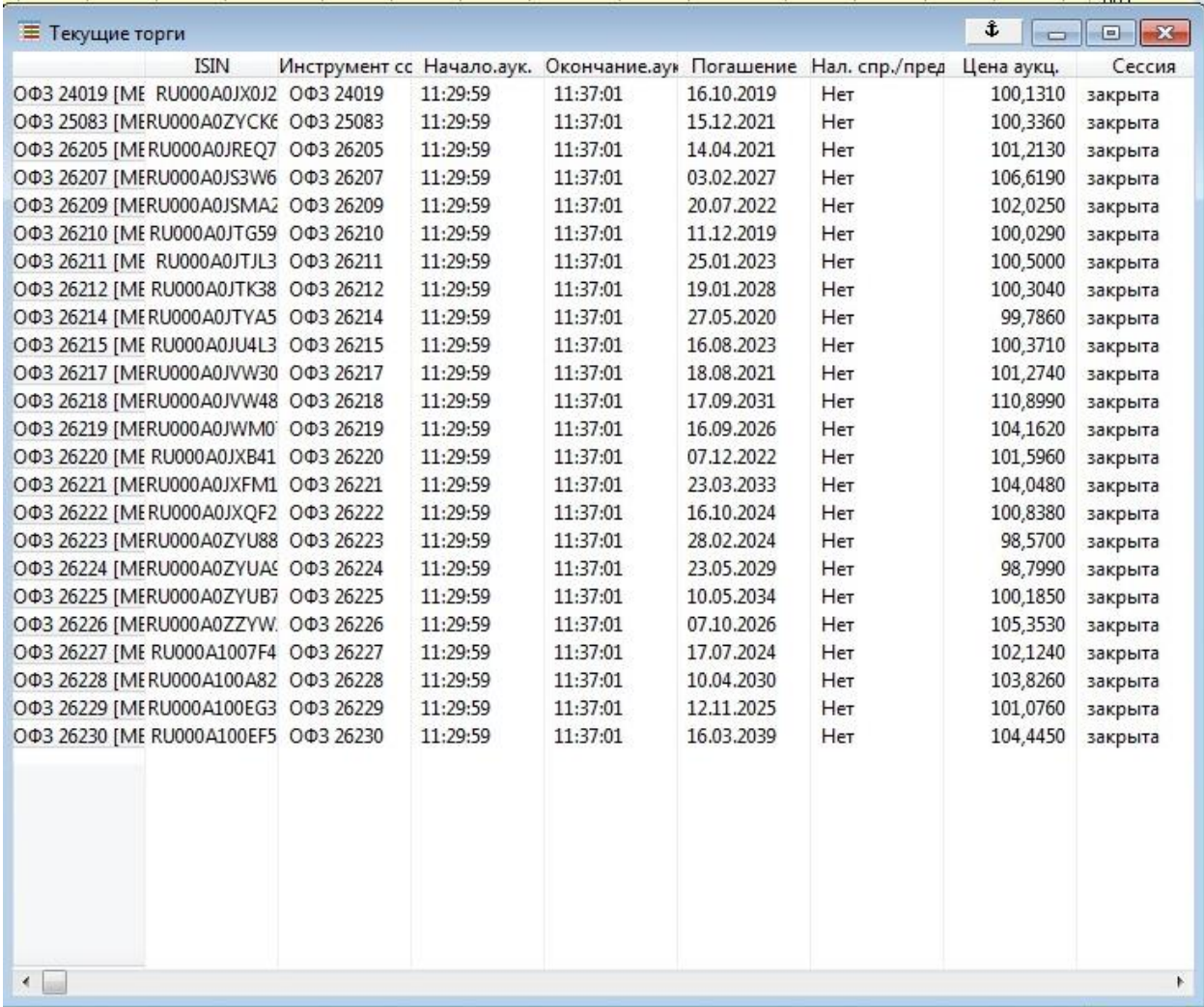

В форме ввода заявки указать необходимое количество лотов и торговый счет, нажать «Ввести заявку».

После окончания периода сбора заявок происходит мэтчинг (при наличии встречных заявок), неисполненные заявки автоматически снимаются.